## **SUNコーポレーションではZOOMアプリを使用したPC・スマートフォンでの 「オンライン商談」を導入致しました。**

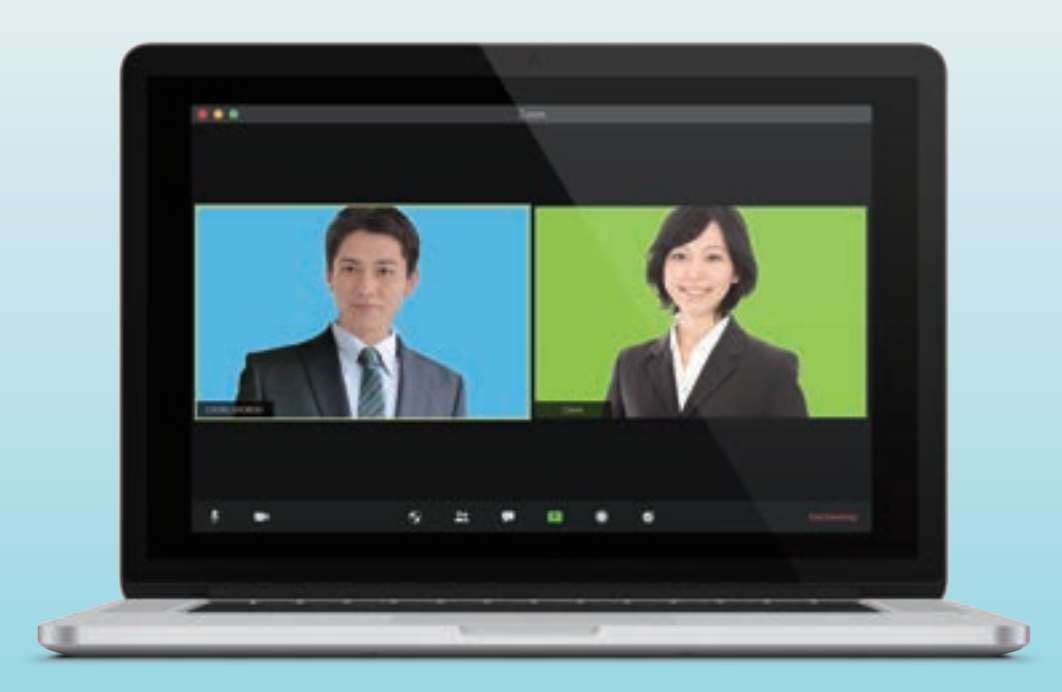

SUNコーポレーションでは、「オンライン商談」をイチ早く取り入れて タイムリーにお客様との商談が進められるようにしています。 ZOOMアプリを使用しますので、ご利用も、事前準備も簡単です。 このページで概要と流れについての簡単なご説明、機能の紹介等をご覧いただければと思います。

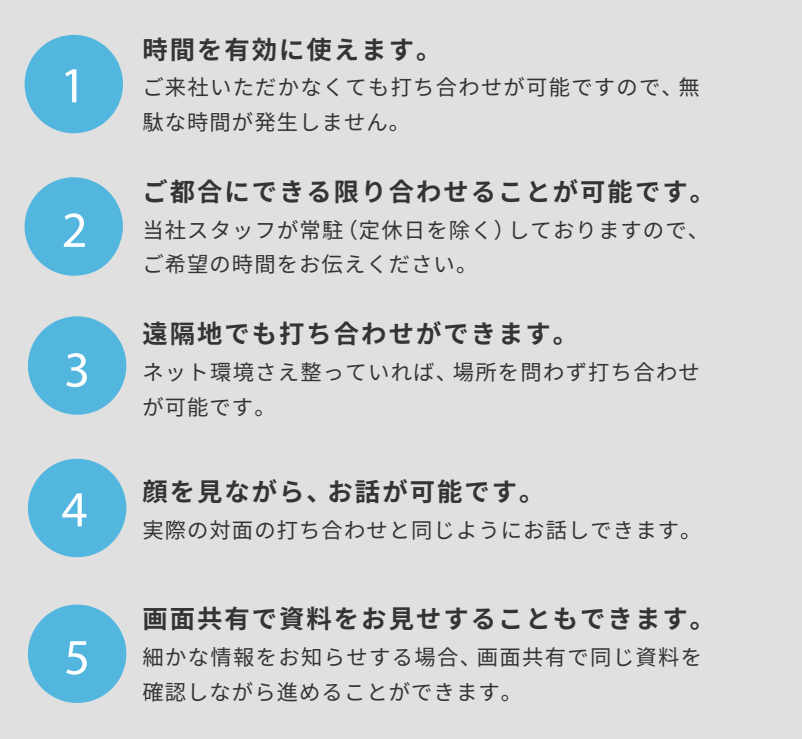

# **MERIT** メリット **DEMERIT** デメリット

**データ消費量**

ビデオ通話サービスは、音声のみでなく 映像も共有するので、データ消費量が多 いです。ZOOMアプリは、数あるビデオ 通話サービスの中でもデータ消費量が少 なく、高画質で打ち合わせが可能です。 Wi-Fiまたは、ギガ放題等の環境でご利 用いただくのがベターです。

 $\mathcal{L}$ 

1

#### **デバイス**

カメラ付きのPCまたはスマートフォン が最低�台必要です。画面共有する際は、 スマートフォンだと画面が小さく見づら い為、PCでの打ち合わせを推奨しており ます。また型式の古いデバイスは不具合 が起こりやすく、ZOOMアプリがインス トールできない場合もあります。

# **SET UP** 事前準備

事前にZOOMアプリをインストールしておいてください。

※フェイク・アプリもありますのでお気を付け下さい。アカウントは作成いただくと便利ですが、しなくても大丈夫です。

## **PCの場合**

ノ ー トPCや カ メ ラ 付PCの 場 合、ZOOMの 公 式HPか ら ダウンロードします。(https://zoom.us/download)

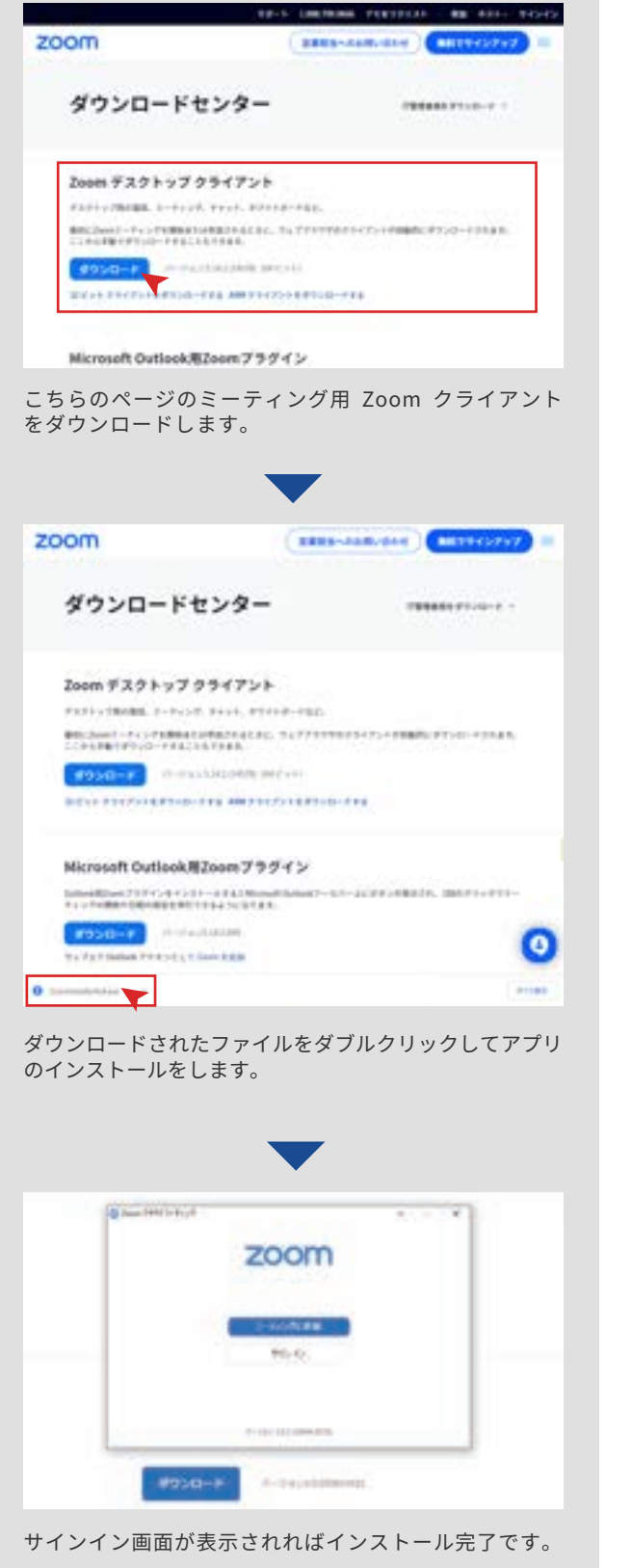

# **スマートフォンの場合**

App Storeま た はGoogle Playか ら ア プ リ「 Zoom - One Platform to Connect」をダウンロードします。

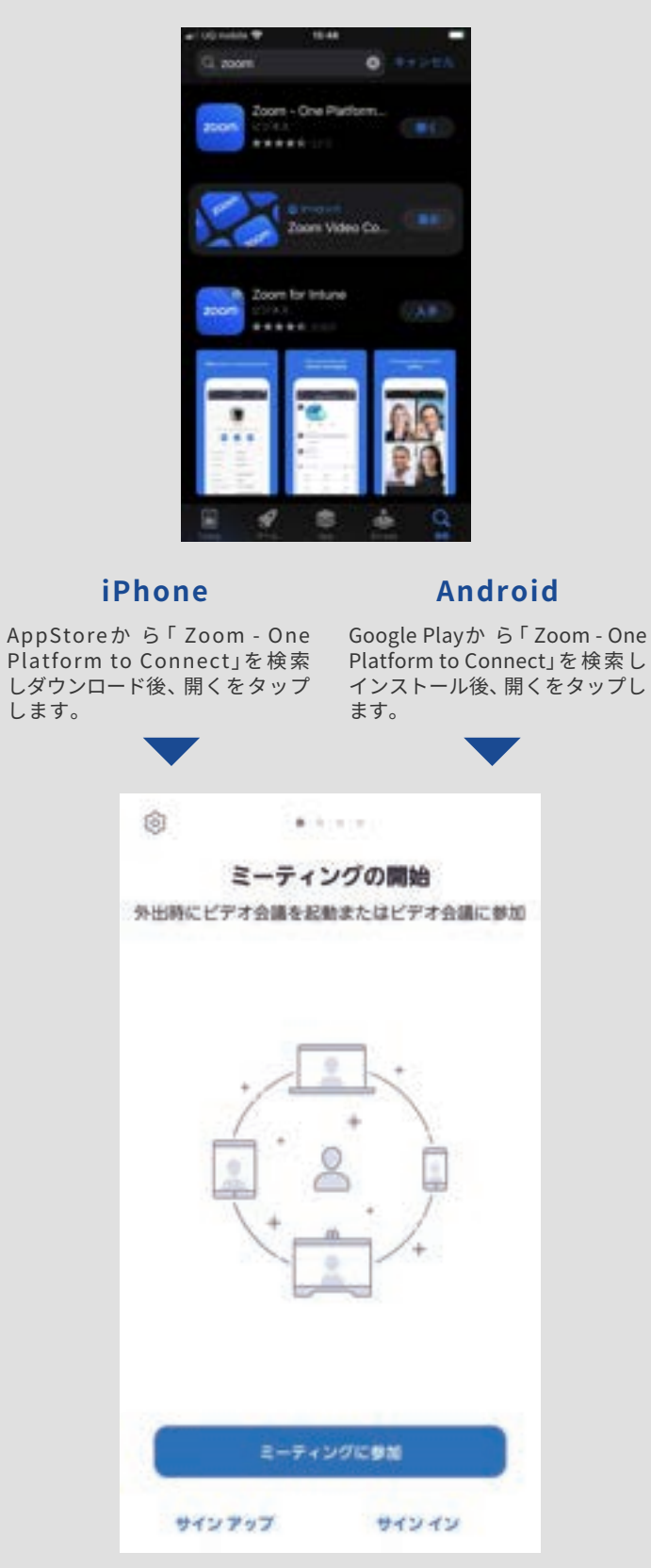

サインイン画面が表示されれば完了です。

# **MEETING FLOW** オンライン商談の流れ

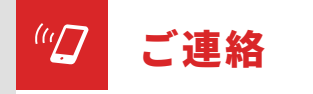

### 問い合わせフォームからご連絡ください

まずは、一度弊社の問い合わせフォームからご連絡く ださい。担当よりご案内させていただきます。 TEL: 0569-84-8558

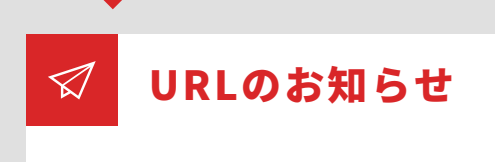

## 当日、メールにてURLを送付

当社からURLをメール又はLINEしますので、そちらを クリックしてZOOMへ入室ください。

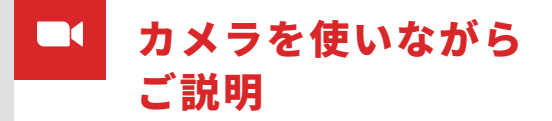

#### スマートフォン・PCで打ち合わせ

ZOOMのカメラやWebページを使いながら、しっか りと細かな点までご説明させていただきます。

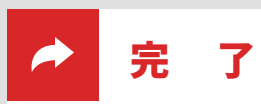

## 退出・ご検討

打ち合わせが終わりましたら、ZOOMより退出して いただきます。商談の内容をご検討下さい。

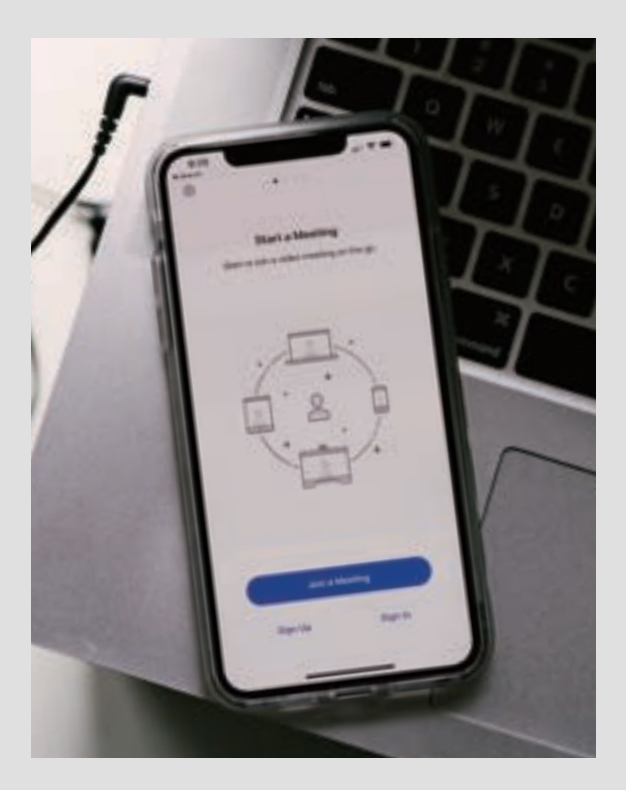

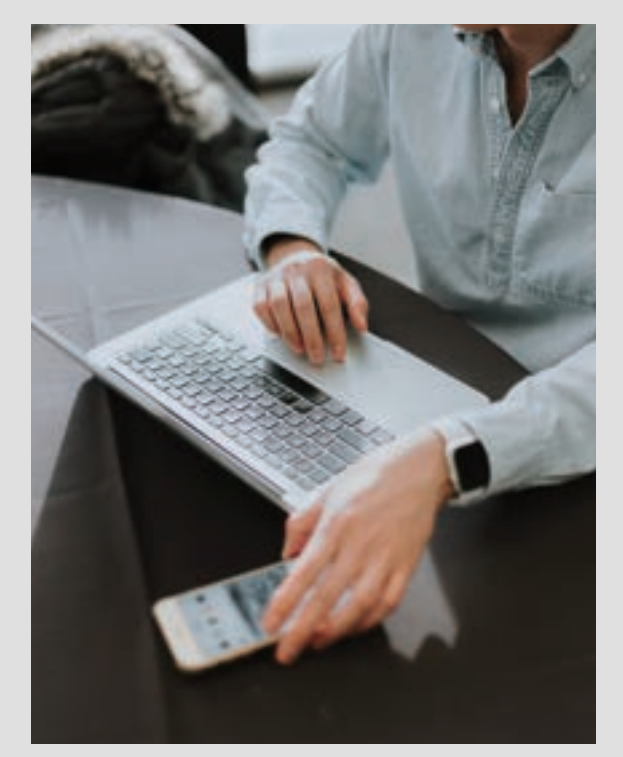

## **当日でも、日時予約でもOKです**

**ご連絡いただいた当日でも、日時ご予約頂いても大丈夫です。 お客様のご都合に合わせられます。**

# **FUNCTION** ZOOM機能紹介(1)

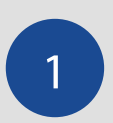

自分の音声をオフにしたい場合に使用します **ミュート** 1 (マイクの音声をオフにする機能) 2

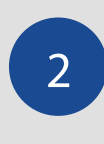

# **ビデオの停止** *2.* **(動画を止める機能)**

自分が離席をする場合等に自分の動画をオフ にできます

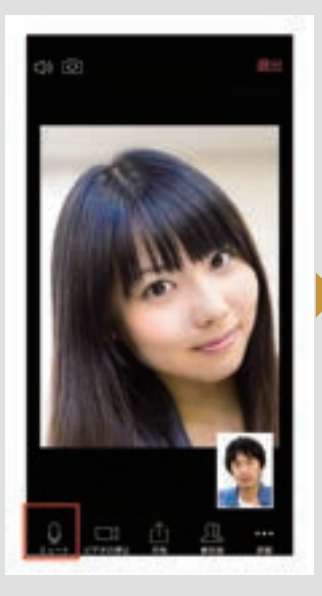

画面下部の「ミュート」を押す と赤色+斜線に変わります。

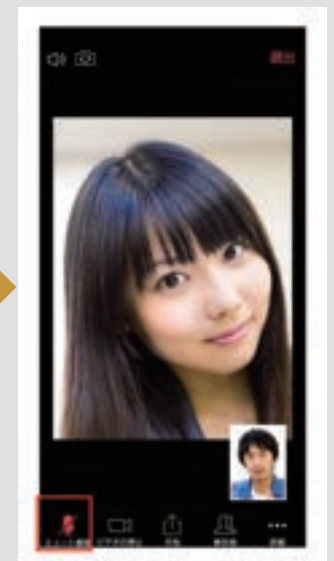

「ミュート解除」と表示されて いる間は、音声はオフになりま す。

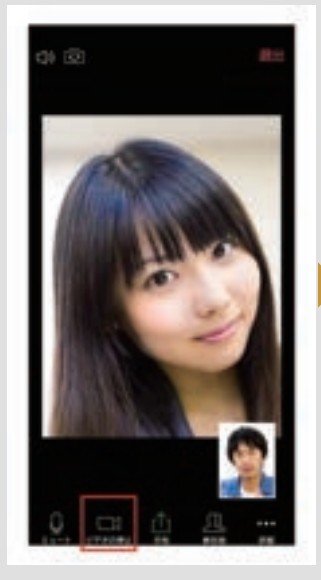

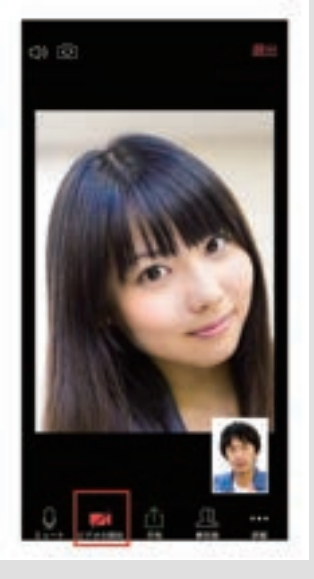

「ビデオの停止」と表示されて いる間は動画が表示されます。

画面下部にある「ビデオの停 止」を 押 す と 赤 色+斜 線 に な り、表示が消えます。

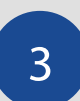

## **スピーカーの使用**

 $\begin{array}{|c|c|c|}\hline \textbf{3} & \textbf{3} & \textbf{4} \ \hline \end{array}$ に 使 用 し ま す ※ Bluetooth (ブ ル ー ト ゥ ー ス) を 使ったご利用も可能です

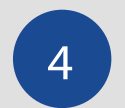

オンライン通話を終了したい時に使用します **退出方法**

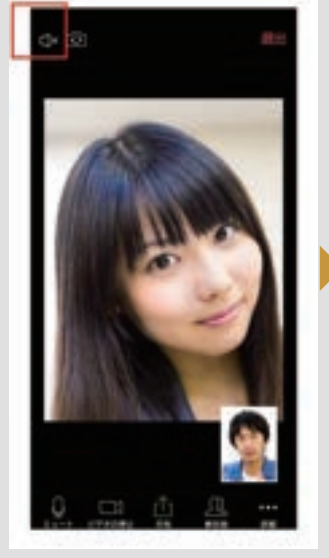

画面左上にある「スピーカーの アイコン」を押します。

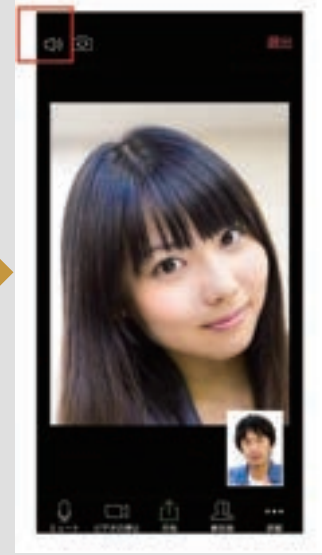

音声がスマートフォンのス ピーカーから聞こえるように なります。耳に当てなくても 聞こえます。

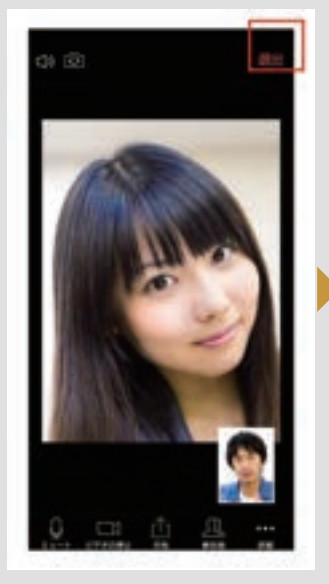

画面右上にある「退出」を押し ます。

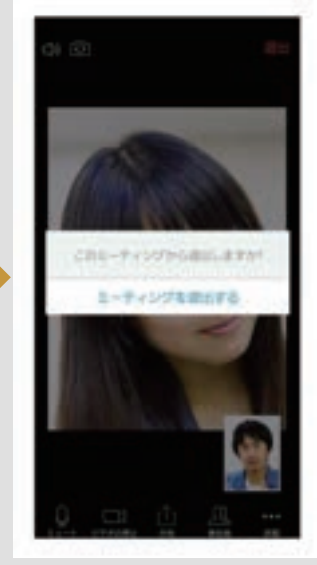

確認画面が表示されるので、 「ミーティングを退出する」を 押して、オンライン通話を終了 します。

# **FUNCTION** ZOOM機能紹介(2)

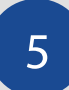

### **参加者一覧の表示**

ビデオ通話の参加者を一覧で確認したい時に使用します。

## スマートフォンの場合 **No. 2000 - PCの場合**

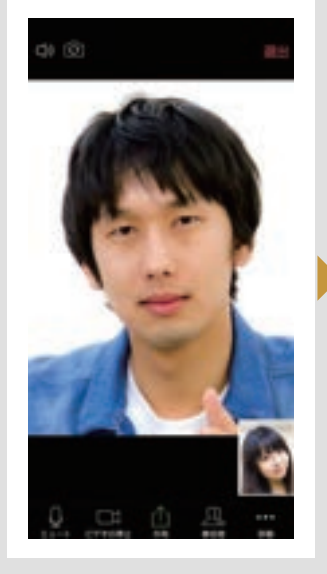

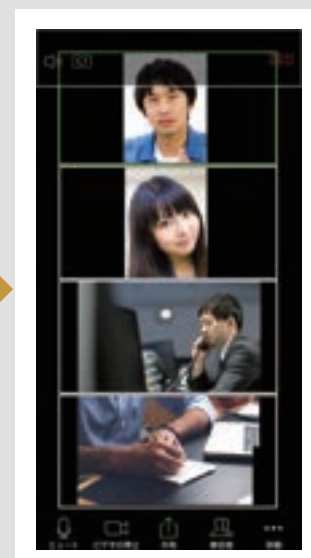

自分の画面が全体に、相手の画 面が小窓で右下に表示されて いる画面で、左にスワイプ(指 を右から左にタップしたまま 滑らせる操作)をします。

します

6

**画面の共有**

参加者全員が一覧で表示され ます。(※スマホを縦向きで 持っている人は、ビデオも縦向 きで表示されます。横向きで 持っている人は、ビデオも横向 きで表示されます。)

お客様の画面をスタッフと共有したい場合に使用

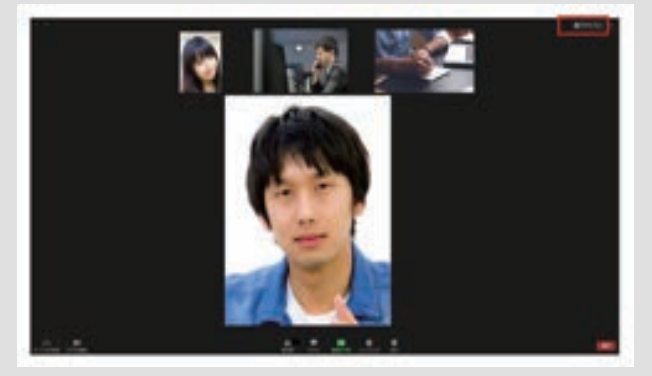

スピーカービュー(話している人の画面が大きく表示されて いる画面)の状態で右上の「ギャラリービュー」を押します

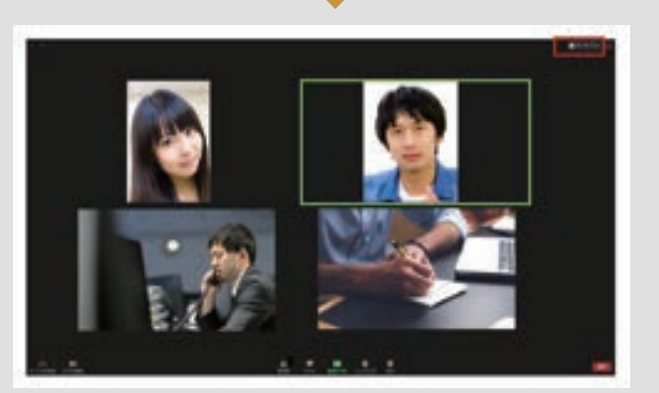

ギャラリービュー(参加者一覧表示)に切り替わります。再度 右上のスピーカービューをクリックすることで前の画面に戻 ることができます。

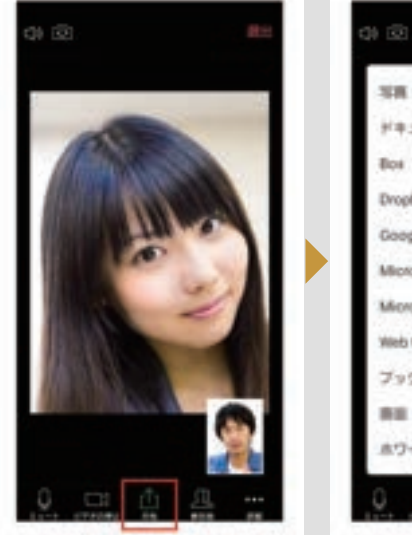

画面下部にある「共有」を押し ます。

sim. **Headsh Box** Dropbox Google H 547 Microsoft OneDrive Microsoft OneDrive for Business Web URL ブックマーク 新版 ホワイトボードの開発

どのデータを共有したいか選択 し、スタッフと同じ画面を見な がらお話しができます。Youtube 等の動画も共有も可能です。

# **ご不明点があれば お気軽にお電話ください**

オンライン商談を行うにあたってのご質問等があれば、お気軽 に下記電話番号までご連絡ください。

**0569-84-8558** 受付時間:平日 9:00 ~ 15:00 (平日)

SUN

〒475-0925 愛知県半田市宮本町3丁目217-21 セントラルビル4F TEL 0569-84-8558 FAX 0569-84-8559 株式会社SUNコーポレーション